# **Utilisation**

# **Documentation utilisateur POLYPHEMUS dans la plateforme AmpliSIM**

# **Principe**

La plateforme de mise en cas est disponible à l'adresse [https://www.amplisim.com](https://www.amplisim.com/)

L'intégralité de cette documentation est disponible sous forme de [tutoriel Vidéo sous Youtube](https://youtu.be/fCjKVrJNnps) ou en local :

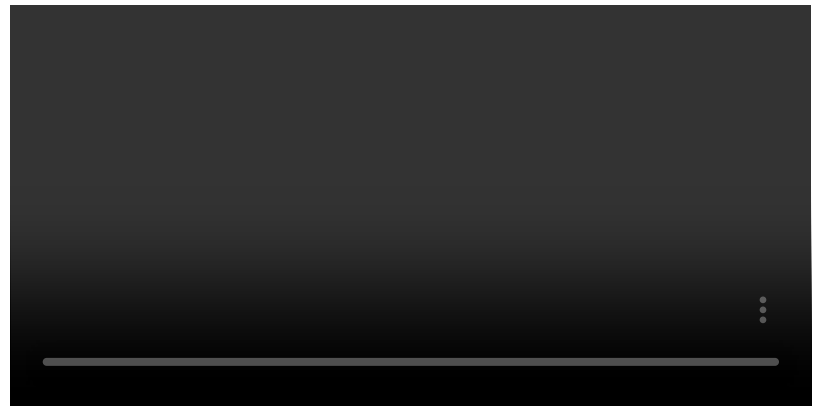

### [Tutoriel vidéo local](https://gitlab.enpc.fr/cerea/codes/polyphemus-amplisim/-/wikis/img/VideoMunich_Emission%20VariablesV2.mp4)

L'ensemble des actions décrites dans cette documentation est accessible une fois identifié sur la plateforme. Le support est accessible par email à <mailto:support@amplisim.com>

- un traitement cartographique tout au long du parcours du modélisateur
- un accès le plus complet possibles aux données nécessaires à la mise en cas. L'idée est éviter de multiplier les aller-retours vers un tableur (Excel, ...) ou un Système  $\bullet$ d'Information Géographique - SIG (QGIS, ...). Et également éviter les erreurs de ré échantillonnage des données, de gestion des time zones et de géo référencement.

La plateforme repose sur le concept de simulation. Une simulation représente un cas, ou un scénario dans le langage d'ingénieur d'étude, réalisé sur un site géographique avec un modèle donné.

La deuxième fonction, c'est de permettre de manager ses simulations, c'est-à-dire : de les lister, les filtrer, les créer ou les supprimer, de créer des scénarios alternatifs à partir d'un scénario de base, d'accéder à l'historique des cas antérieurs, ...

La première fonction de le plateforme, c'est de permettre gérer de bout-en-bout ces simulations (depuis la mise en cas jusqu'à la visualisation), et ce le plus simplement possible. Pour cela, la plateforme offre :

- Manager ses simulations,
- Réaliser des modélisations :  $\bullet$ 
	- o Mettre en cas et déployer,
	- o Exploiter et visualiser les simulations déjà réalisées.

- $\bullet$ Trier,
- Filtrer,  $\bullet$
- Créer une simulation,
- Supprimer une simulation,  $\bullet$
- Dupliquer des simulations antérieures pour créer des alternatives,
- Accéder à une simulation.

La plateforme permet ainsi de :

Ces éléments sont détaillés dans les sections suivantes.

# **Dashboard**

## [Tutoriel Vidéo sous Youtube](https://youtu.be/fCjKVrJNnps?t=00)

C'est la page qui accueille l'utilisateur une fois celui-ci connecté. Elle permet de manipuler les objets simulations.

Les fonctions de base du dashboard, présenté sous un format tabulaire sont de :

 $\bullet$  lister

Parmi les champs disponibles, on peut notamment citer :

- Des champs éditables :  $\bullet$ 
	- Le titre de la simulation,
	- o Sa description. Il est conseillé de spécifier une géographie dans le titre ou la description pour trouver plus facilement des anciens cas,
- Des champs non éditables :  $\bullet$ 
	- La date de création,
	- La date de dernière modification,
- L'état d'avancement :
	- Ouvert à la mise en cas,
	- Bloqué :
		- En cours de calcul,
		- Ouvert à la visualisation.

La mise en place d'un nouveau cas peut se faire par création ou par duplication.

En cas de **Création**, la plateforme propose alors de définir les champs Titre et Description associés, et de sélectionner le modèle (MUNICH, POLAIR3D, SING, ainsi que les modèles accessibles par défaut à tous les utilisateurs de la plateforme AmpliSIM).

En cas de **Duplication**, ces champs sont pré remplis et peuvent être modifiés pour ceux qui sont éditables. Le reste des données de mise en cas sont déjà remplies (météorologie, émissions, etc.) à l'identique du cas qui a servi à la duplication. Ces données sont modifiables comme spécifiées dans la section suivante.

# **Édition et lancement**

## [Tutoriel Vidéo sous Youtube](https://youtu.be/fCjKVrJNnps?t=33)

Cette section présente la mise en données et le lancement d'une simulation

Les données sont à définir complètement en cas de création, alors qu'elles sont pré remplies en cas de duplication.

Les familles de données sont accessibles dans le panneau latéral gauche, sous forme d'onglet principalement. Ces familles comptent :

- Le choix de la période temporelle,
- Et sous forme d'onglets :
	- Les données de site : domaine de calcul, maillage, etc.
	- Les données météorologiques,
	- Les données associées aux émissions : géométrie des sources, espèces et émissions,
	- Les paramètres du modèle utilisé,
	- Le choix des sorties.

Le processus de définition des données suit normalement l'ordre décrit ci-avant. Les modèles de POLYPHEMUS étant dépendants de la météorologie méso-échelle choisie, c'est d'abord la donnée météorologique qui est doit être choisie.

En bas du panneau latéral se trouve la barre de sauvegarde. Celle-ci permet de sauvegarder l'onglet en cours, tous les onglets, et, le cas échéant, de lancer la simulation. Le tooltip de cette section indique notamment les données manquantes avant de pouvoir lancer une simulation.

## **Période temporelle**

Cette période est choisie, pour la suite POLYPHEMUS, à partir de la période disponible dans la météo méso-échelle.

## **Site**

## [Tutoriel Vidéo partie 1 sous Youtube](https://youtu.be/fCjKVrJNnps?t=45)

## [Tutoriel Vidéo partie 2 sous Youtube](https://youtu.be/fCjKVrJNnps?t=115)

L'onglet site permet de définir les données de site, comme le domaine, ainsi que le pas de maillage associé.

Comme dans la majeure partie des fonctionnalités de la plateforme, les éléments cartographiques sont éditables à la fois directement sur carte mais également dans le panneau latéral.

Dans le cadre de POLYPHEMUS, le domaine doit être inclus dans le domaine météorologique méso-échelle dont la trace au sol est définie par une marquage gris sombre.

# **Météorologie**

## [Tutoriel Vidéo sous Youtube](https://youtu.be/fCjKVrJNnps?t=33)

La météorologie consiste à définir la donnée source pour la simulation.

Pour la suite POLYPHEMUS, il s'agit d'une sélection parmi les résultats méso-échelles disponibles sur le calculateur.

# **Émissions**

La définition des émissions comporte trois étapes :

- La géométrie des sources,
- Les espèces,
- Les émissions.

Cette section concerne principalement MUNICH. Les émissions utilisées pour les calculs POLAIR3D se basent sur les données EMEP 2013 pour les sources anthropiques à l'intérieur du domaine, sur des données MEGAN pour les émissions biotiques, et enfin sur des données MOZART (période de mai à juin 2014) en conditions initiales et aux limites.

**Géométrie des sources**

### [Tutoriel Vidéo sous Youtube](https://youtu.be/fCjKVrJNnps?t=95)

En dehors de l'édition sur carte des sources, l'import de données est également possible en utilisant le format shapefile géo-référencé ou le format geojson compressés (fichier zip). Le cas du format shapefile est le format standard d'exports de géométries depuis un SIG. le Sans documenter, il est constitué d'un ensemble de fichiers :

- Le fichier .shp , qui contient la géométrie proprement dite,
- Le fichier . shx, qui contient des éléments méta,  $\bullet$
- Le fichier .prj, qui contient les caractéristiques de la projection géographique des coordonnées des sources,  $\bullet$
- Le fichier .dbf , qui contient les éléments associés à chaque géométrie sous forme tabulée.

Ce dernier fichier permet notamment de définir certains champs, comme notamment :

- Des paramètres associés à la géométrie : largeurs et hauteurs de rues, ...
- Des paramètres associés aux espèces :  $\bullet$ 
	- émissions nominales
	- nom du profil de modulation

Les champs contenus dans le fichier DBF doivent avoir des noms normalisés pour être reconnus correctement par la plateforme (cf. table des champs ci-dessous). Des exemples de fichiers sont téléchargeables sur la plateforme en cliquant sur le champ Information à côté de la zone de *drag'n drop* associée à ces fichiers.

*Liste des champs définissant les propriétés des sources linéiques : l'ajout de données d'émissions est facultatif (à partir de la colonne unit)*

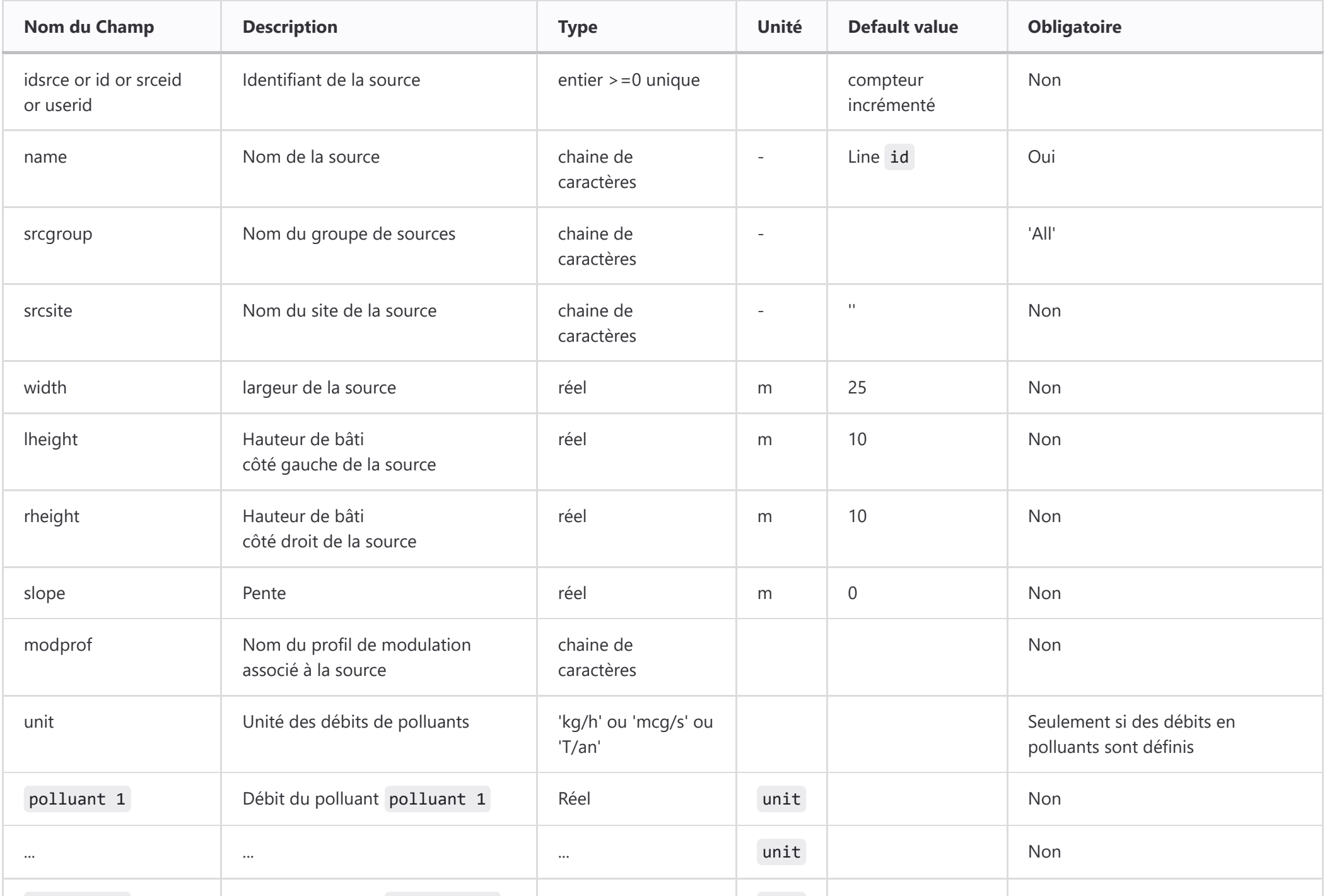

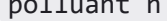

*A noter : les nom des champs en entête de fichier et les noms des profils de modulation et des unités ne sont pas sensibles à la casse*

Dans le cas où des informations de profils de modulations sont fournies, ces profils doivent être définis avant sur la plateforme en ouvrant la modulation des émissions. Dans le cas où des émissions sont associées aux sources, le nom des polluant doit être défini dans la base de données des polluants de la simulation.

## **Émissions des sources**

## [Tutoriel Vidéo sous Youtube](https://youtu.be/fCjKVrJNnps?t=150)

Cette section se concentre sur les émissions arbitrairement variables, c'est-à-dire les émissions spécifiant pour chaque source les émissions associées à chaque polluant et chaque période horaire. Une période d'émissions est définie par une date et heure dat de toure de fin de fuseau horaire des dates est précisé dans le formulaire lors de l'import du fichier.

Les émissions nominales ou modulées ont été introduites dans la section précédente.

Dans ce cas, les émissions peuvent être définies et visualisées grâce au panneau de gestion des sources linéiques, disponible à côté du bilan des sources linéiques. Elles peuvent également être importées à partir de fichiers CSV avec ';' comme séparateur ou excel, dont la zone d'import se situe à côté de la gestion des sources. Un exemple de fichier est téléchargeable depuis la plateforme depuis un lien dans cette zone d'import.

L'entête du fichier est la suivante :

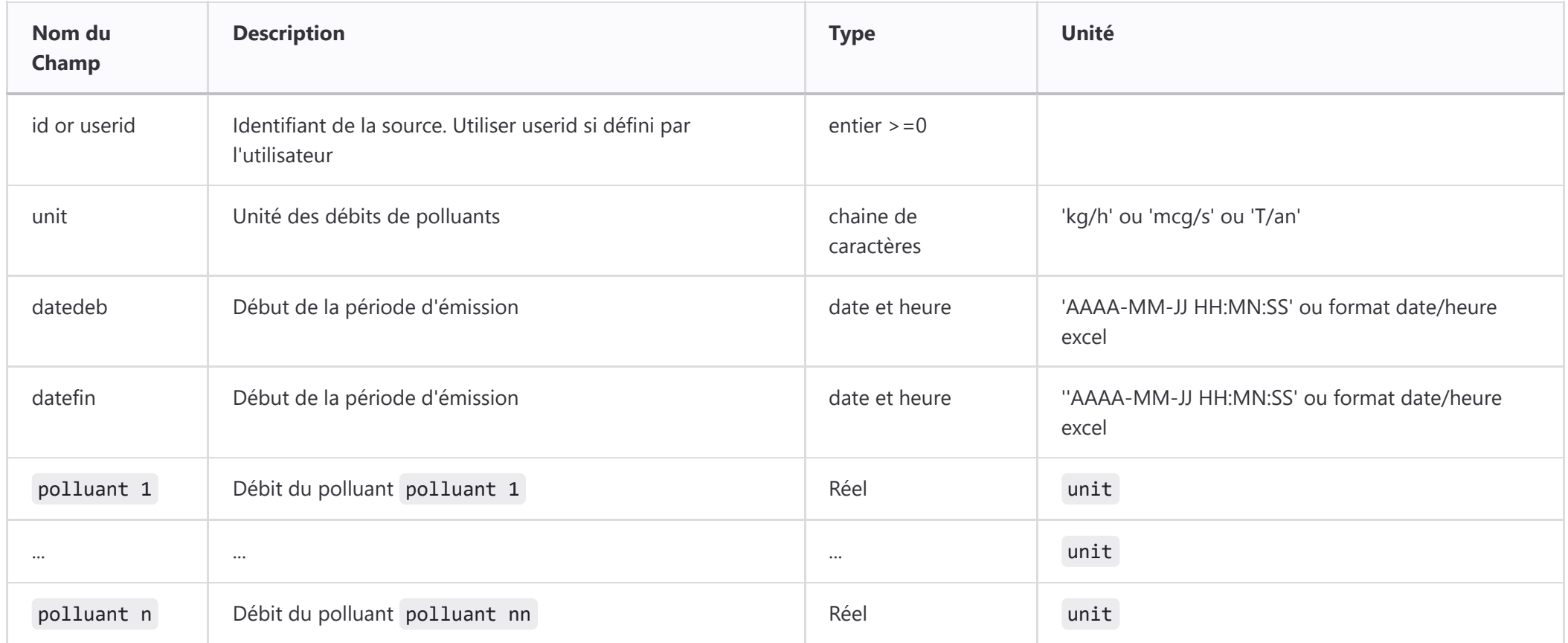

*A noter : les nom des champs en entête de fichier et les noms des profils de modulation et des unités ne sont pas sensibles à la casse*

Le lancement des calculs est disponibles via la touche RUN disponible dans la barre de sauvegarde. Par défaut, le lancement réaliser une sauvegarde des onglets avant de demander la confirmation du lancement de la simulation.

Exemple de fichier CSV :

datedeb;datefin;USERID;NMHC;CO;NOx;unit;

2014-03-22 23:00:00;2014-03-23 00:00:00;144;0.00E+00;0.00E+00;0.00E+00;mcg/s; 2014-03-22 23:00:00;2014-03-23 00:00:00;145;7.60E+00;4.17E+01;1.88E+01;mcg/s; 2014-03-22 23:00:00;2014-03-23 00:00:00;146;1.30E+02;7.17E+02;3.23E+02;mcg/s; 2014-03-22 23:00:00;2014-03-23 00:00:00;147;8.24E+00;4.57E+01;2.04E+01;mcg/s;

- Sélection du fond de carte et du champ visualisé,
- Gestion des transparences, $\bullet$

## **Paramètres**

#### [Tutoriel Vidéo sous Youtube](https://youtu.be/fCjKVrJNnps?t=213)

Cette section contient des paramètres spécifiques au modèle et accessibles depuis l'interface.

## **Sorties**

#### [Tutoriel Vidéo sous Youtube](https://youtu.be/fCjKVrJNnps?t=268)

Le panneau de sorties permet, pour la suite POLYPHEMUS, de sélectionner les champs à produire pour la visualisation. Notons que pour le modèle POLAIR3D, si le pas de temps est inférieur à l'heure, les résultats en sortie seront moyennés pour avoir des résultats horaires.

## **Lancement des cas**

#### [Tutoriel Vidéo sous Youtube](https://youtu.be/fCjKVrJNnps?t=308)

Nous rappelons que si le bouton est inactif, un tooltip indique les données manquantes nécessaires à l'activation du bouton.

Une fois le lancement initié, les tâches se déroulent de manière asynchrone et l'utilisateur peut continuer à utiliser la plateforme. Un mail de confirmation est automatiquement envoyé à l'adresse associée au compte lorsque la simulation est finalisée et les résultats disponibles sur la plateforme.

# **Visualisation**

La visualisation est disponible pour l'ensemble des simulations finalisées.

Elle est accessible à partir du dashboard en sélectionnant la simulation choisie et en cliquant sur le bouton Explore.

L'interface de cartographie présente les fonctionnalités suivantes.

Sur la partie droite de la carte, on trouve les fonctions de :

Affichage et manipulation des échelles.

Sur la partie gauche, sont accessibles les fonctions de :

- Niveau de zoom,
- Export d'image ou de suite d'images,
- Extraction de séries temporelles en un point,
- Affichage des coordonnées et de la valeur du champ visualisé à la position curseur.